# Micca Tutorial for Image Rotation

Micca brand photo frames are designed to display photos as-is without making any changes to them. This ensures that your photos are never accidentally damaged or overwritten. The rotation function provided by the photo frame only changes how the current photo is shown on screen – the rotation change is not saved to the photo file. Therefore, the next time the photo is shown, it is again displayed without any rotation applied.

Depending on how a photo is taken and saved, the image may be incorrectly rotated and show up sideways or upside down on a Micca photo frame. This same photo may look just fine on another device or on the computer since not all devices or software correctly use the rotation flag stored in the image file. Micca photo frames use EXIF rotation flags so it is important to ensure that they are set appropriately. This tutorial provides you with instructions on fixing incorrectly rotated photos.

### **Download and Install FastStone Image Viewer**

FastStone Image Viewer is completely free software with no adware or viruses. Download and install this software tool from the trusted CNET website:

#### http://download.cnet.com/FastStone-Image-Viewer/3000-2192\_4-10324485.html

Install and run FastStone Image Viewer. When the program starts, select **Settings->Settings** from the menu to open the settings menu and make the following settings changes:

- In the "Viewer" tab, check the box for "Auto-Rotate by EXIF orientation flag"
- In the "Thumbnail" tab, uncheck the box for "Use Thumbnail Database"
- Click **OK** when done.

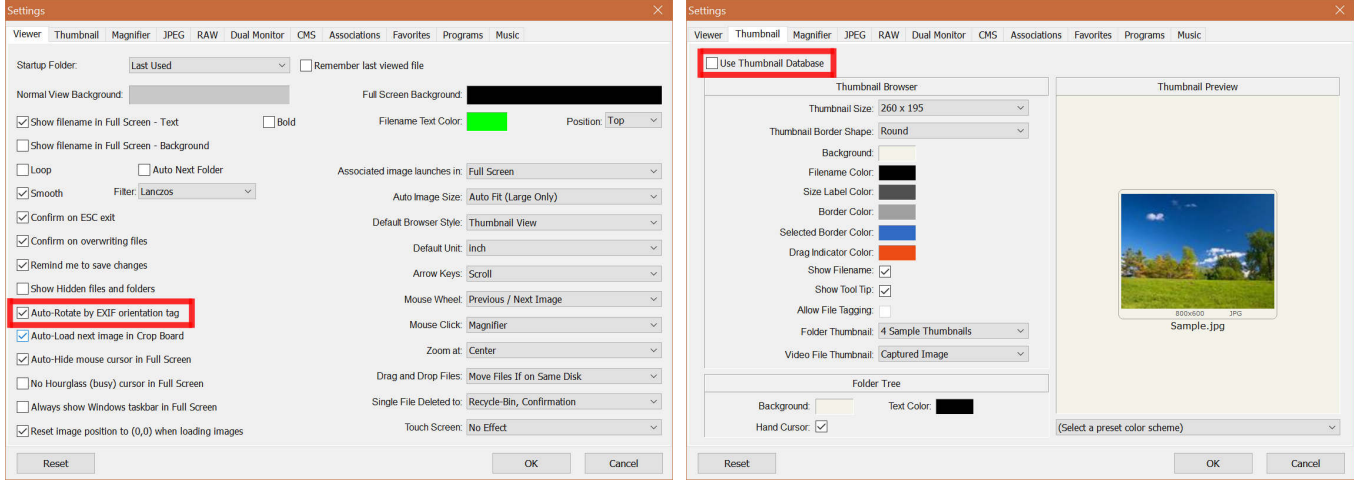

## **Find Incorrectly Rotated Photos**

With the settings change completed, navigate to the folder where your photos are stored. FastStone Image Viewer displays photos the same way that a Micca photo frame would display them, so any photos that show up as rotated in the wrong way are the ones that needs to be fixed. As illustrated in the image below, three photos have the wrong rotation and are displayed sideways.

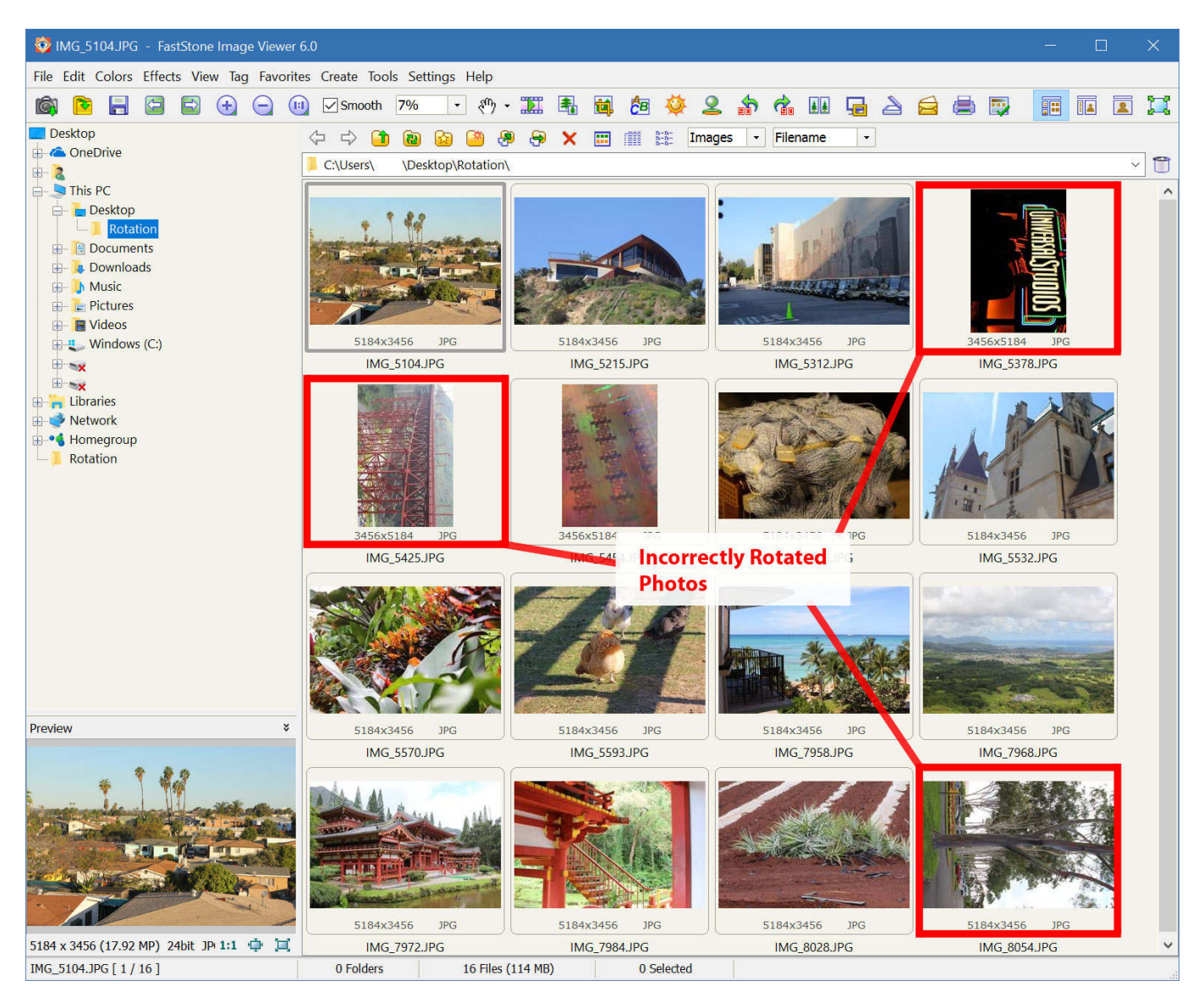

## **Fix Image Rotation**

To fix the rotation of an image, highlight it by clicking on it, and then select use the two rotation buttons to apply the desired left or right rotation, click **OK** to confirm. If a photo is upside down, you will need to rotate it twice to make it right side up. Repeat this operation for all photos in the folder that is incorrectly rotated.

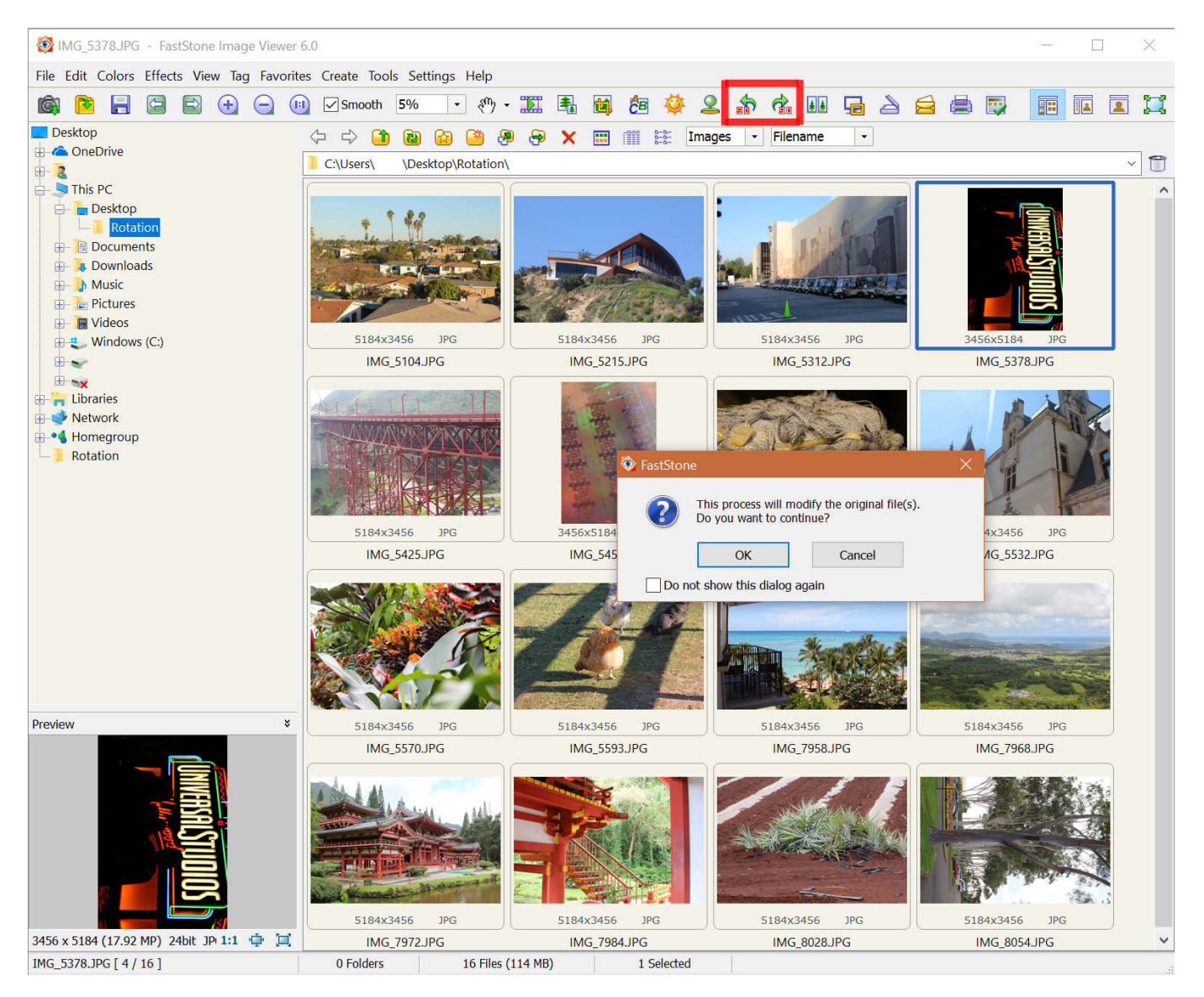

And that's it!